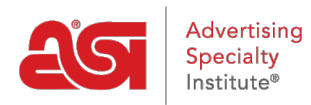

[Soporte de Producto](https://kb.asicentral.com/focus-win/es-ES/kb) > [ESP Web](https://kb.asicentral.com/focus-win/es-ES/kb/esp-web-2) > [Ordering & Inventory](https://kb.asicentral.com/focus-win/es-ES/kb/ordering-inventory) > [Configurar un producto para](https://kb.asicentral.com/focus-win/es-ES/kb/articles/configure-a-product-for-order) [ordenar](https://kb.asicentral.com/focus-win/es-ES/kb/articles/configure-a-product-for-order)

## Configurar un producto para ordenar

Jennifer M - 2019-09-12 - [Ordering & Inventory](https://kb.asicentral.com/focus-win/es-ES/kb/ordering-inventory)

Al pedir un producto dentro de ESP, tendrá que configurar. Dependiendo de los atributos del elemento, es posible que tenga que seleccionar opciones específicas. Por ejemplo, una camiseta puede tener diferentes opciones entre las que tendrá que elegir antes de poder introducir las cantidades.

Después de realizar selecciones, deberá introducir la cantidad para cada opción disponible en el cuadro debajo del atributo. El resumen del pedido aparecerá a la derecha, mostrando el costo total del producto, el precio y el margen. Después de introducir las cantidades de opciones que desea pedir, haga clic en el botón Continuar.

## Cantidad

Introduzca a continuación sus cantidades. Una vez creado el pedido, puede editar los colores, añadir instrucciones adicionales y realizar otras actualizaciones.

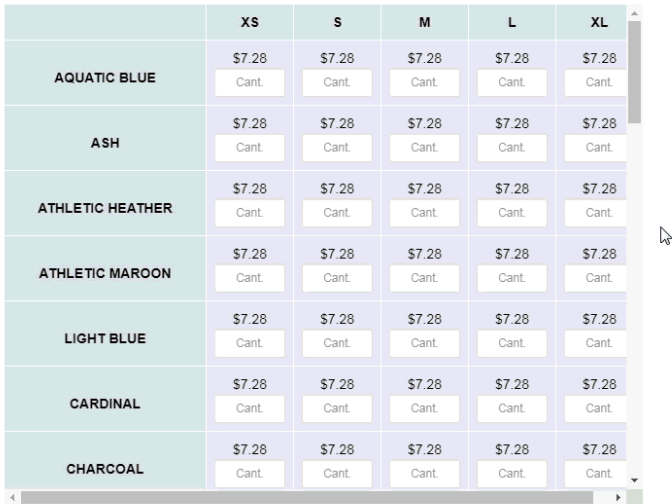

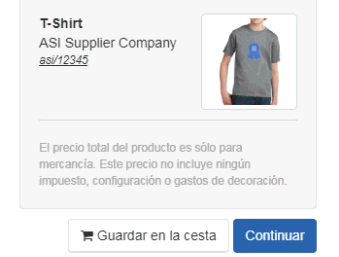

Precio sujeto a cambios sin previo aviso, verifique con el proveedor

A continuación, en el área Elegir el cliente, use el menú desplegable para seleccionar un cliente de CRM. Puede comenzar a escribir el nombre del cliente y aparecerán todos los resultados coincidentes. Haga clic en el listado de la empresa que desea utilizar. Si la empresa aún no existe en su CRM, puede usar el vínculo Agregar nuevo cliente para crear uno sobre la marcha. Después de elegir al cliente, haga clic en el botón Continuar.

Utilice el menú desplegable para seleccionar a su cliente.

*Nota:* Si está trabajando con un nuevo cliente, haga clic en el vínculo Agregar nuevo cliente. Podrá introducir el nombre del cliente y, a continuación, hacer clic en Crear cliente. A continuación, haga clic en el botón Continuar.

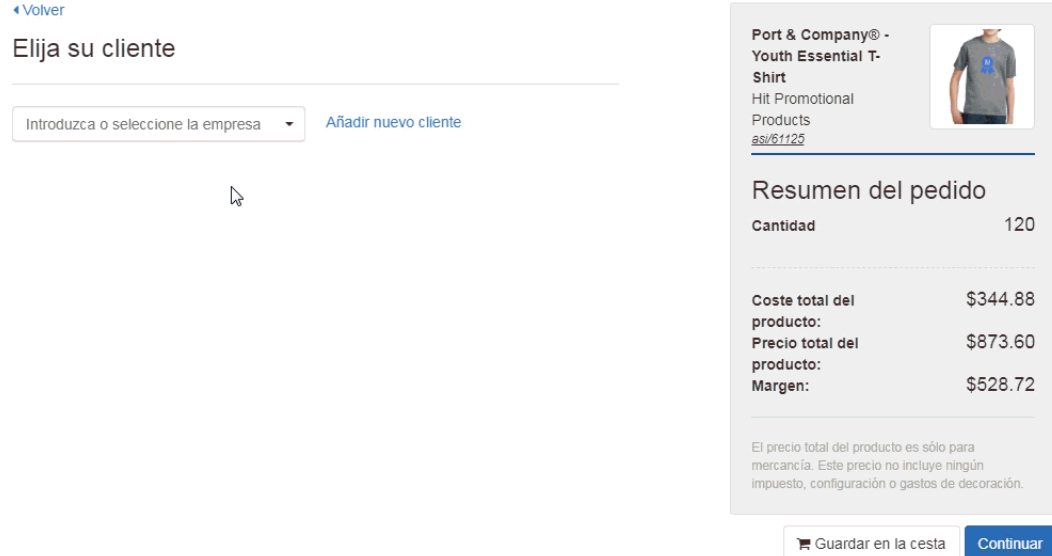

En la sección Decoración, puede introducir información sobre las opciones de impresión de este producto. Si ha guardado previamente una configuración de decoración para este cliente, podrá utilizar el menú desplegable Decoración para seleccionar la configuración.

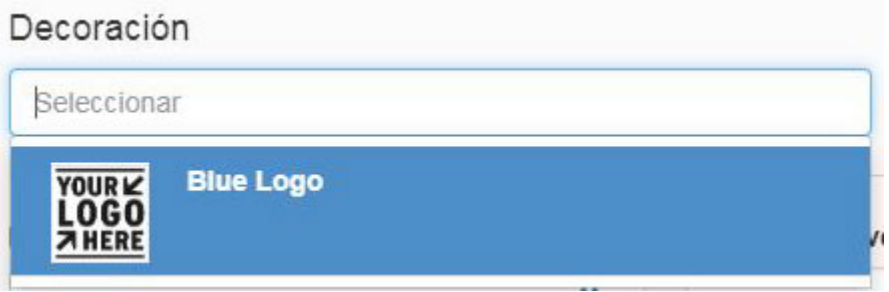

Utilice el menú desplegable Decorador para seleccionar una empresa. A continuación, introduzca Notas de proveedor y utilice la casilla de verificación para que estas notas sean visibles en los documentos orientados al cliente. Utilice los campos adicionales para introducir información sobre el método de impresión, los requisitos de prueba, el color de impresión, el tamaño de impresión y las instrucciones.

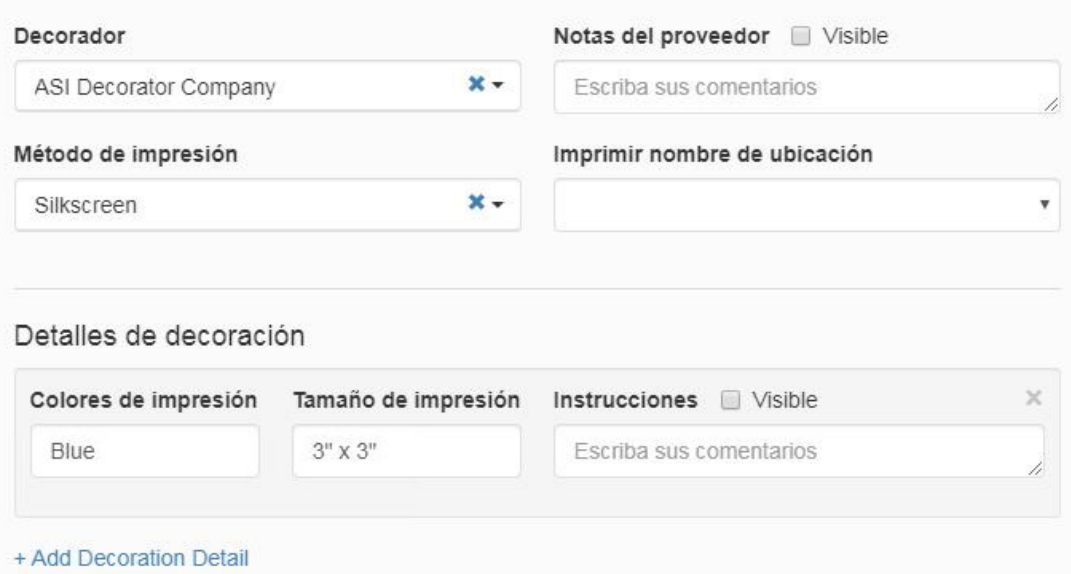

## **Obras de arte y archivos**

A continuación, en la sección Ilustraciones y archivos, puede cargar ilustraciones y otros archivos relacionados con la impresión, como un archivo de Excel para la personalización. Si está utilizando una configuración de decoración guardada y ha incluido ilustraciones y/o archivos, se incluirán automáticamente. Además, si ha guardado previamente ilustraciones en la cuenta del cliente en CRM, puede usar el menú desplegable para seleccionar entre los archivos de imagen disponibles.

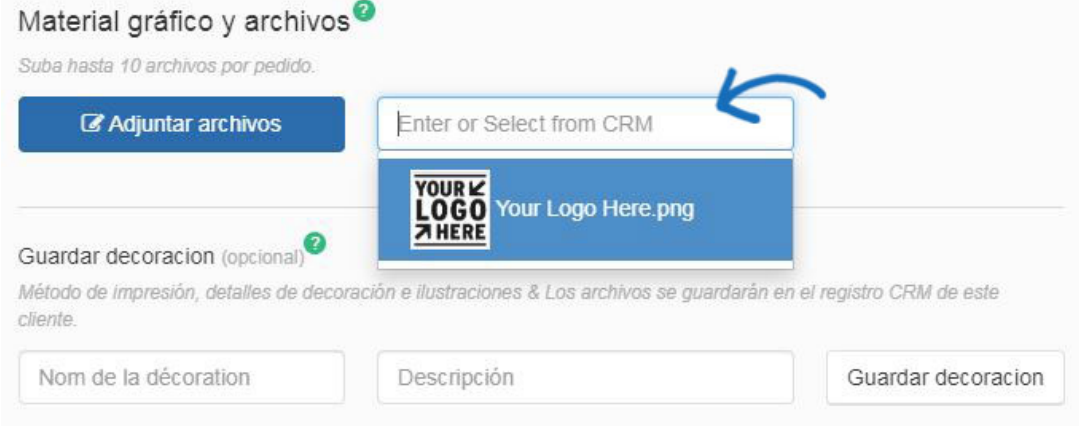

Para cargar un nuevo archivo de ilustración, haga clic en el botón Adjuntar archivos, examine su computadora, seleccione el archivo y luego haga clic en Abrir. Puede adjuntar hasta diez archivos. Los tipos de archivo permitidos son: png, tif, jpg, pdf, dst, eps, ai, doc, docx, txt, csv, pdf, svg, xls y/o xlsx.

Al pasar el ratón sobre la ilustración cargada se mostrará una pequeña barra de herramientas. Puede seleccionar entre tres opciones:

- Vista previa: Abre la imagen en tamaño completo. Haga clic en la imagen para cerrar la vista previa.
- Descargar: Descargará la imagen en su ordenador.

Eliminar: elimina la imagen de este orden.

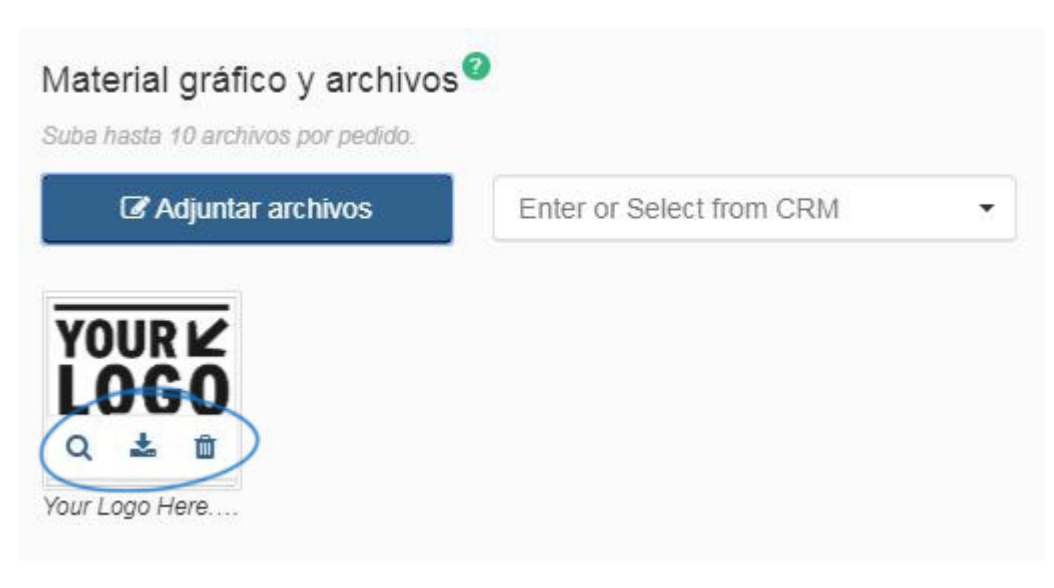

Para guardar las configuraciones de decoración para este cliente, en el cuadro Guardar decoración, asigne un nombre a la decoración, escriba una descripción (si lo desea) y, a continuación, haga clic en el botón Guardar decoración. La decoración se guardará en la [sección Diseño](https://kb.asicentral.com/kb/articles/1775) del registro CRM del cliente.

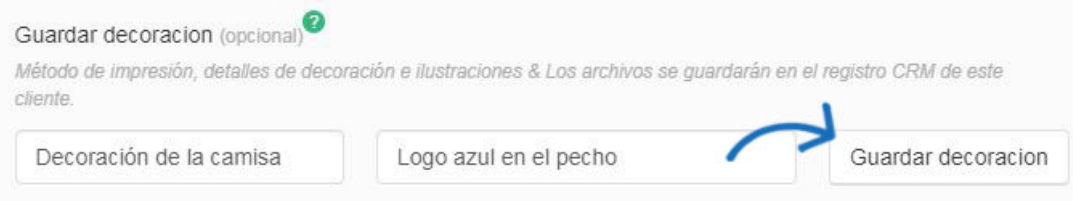

*Nota:* Esta sección le permite introducir la información de decoración para una impresión de ubicación, sin embargo, podrá introducir ubicaciones adicionales durante el proceso de configuración del pedido.

Una vez que haya terminado de configurar las opciones de decoración para este producto, haga clic en el botón Crear pedido. A continuación, comience a [rellenar el formulario](https://kb.asicentral.com/kb/articles/175) de pedido .